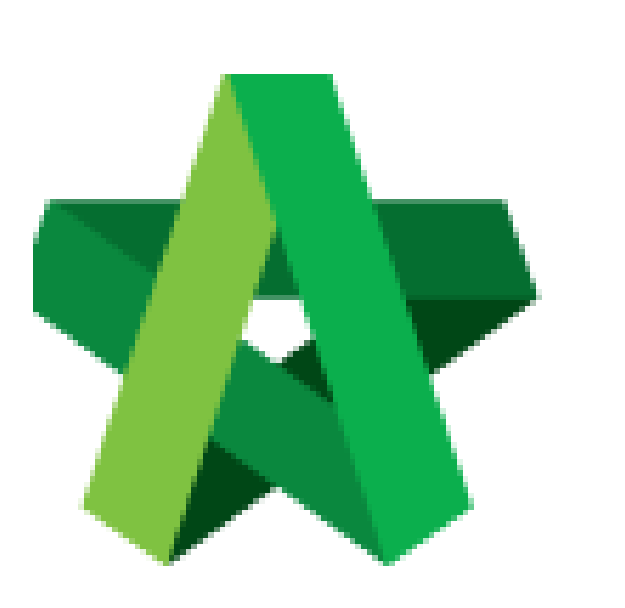

## Prepare Variation Order

Powered by:

# **ШРСК**

### **GLOBAL PCK SOLUTIONS SDN BHD** (973124-T)

3-2 Jalan SU 1E, Persiaran Sering Ukay 1 Sering Ukay, 68000 Ampang, Selangor, Malaysia Tel :+603-41623698 Fax :+603-41622698 Email: info@pck.com.my Website: www.BuildSpace.my

**(BuildSpace Version 2.3) Last updated: 13/10/2020**

For Admin / Normal User

## Prepare Variation Order

**Note: Once RFV is approved, the RFV cost estimation will be synced to BuildSpace Pro system**

1. Under **BuildSpace Pro**, double click to open VO module.

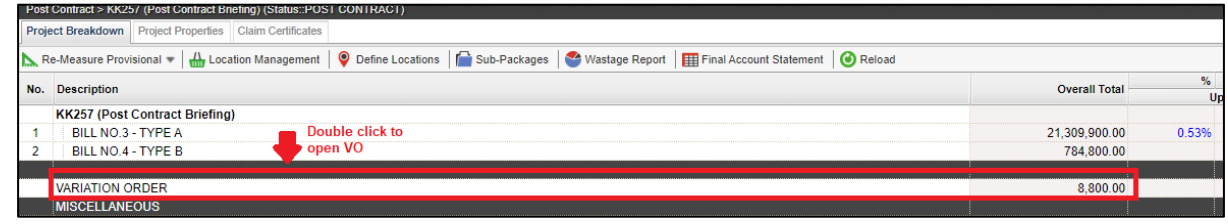

2. Double click at approved RFV and go to second level.

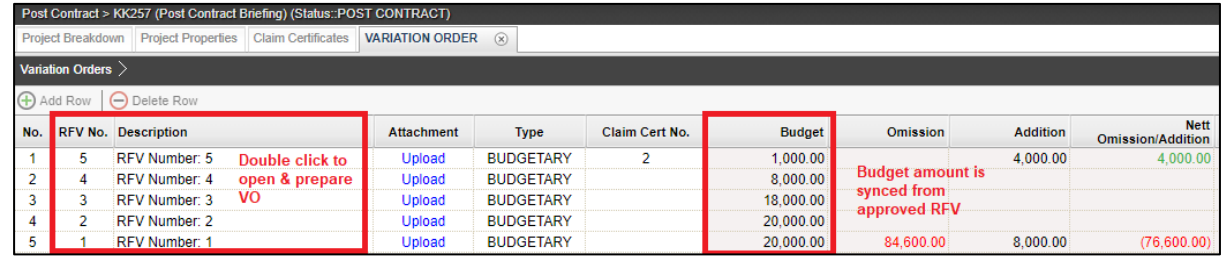

3. System will auto sync the cost estimate from RFV.

*Note: Details of cost estimate that approved from RFV cannot be edited while preparing VO.*

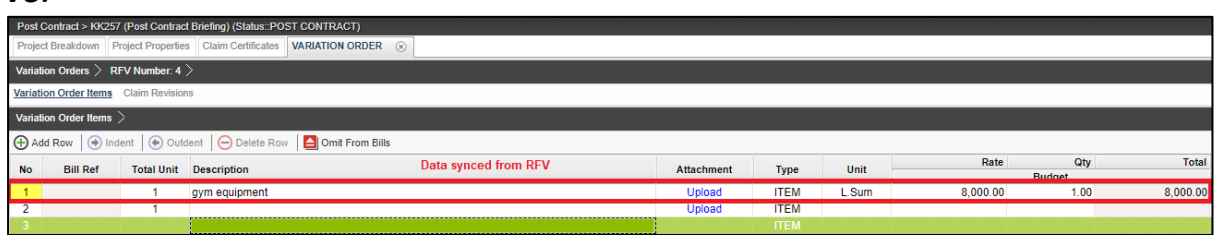

4. To prepare VO, user can click **"Omit from Bills**" to omit item from BQ.

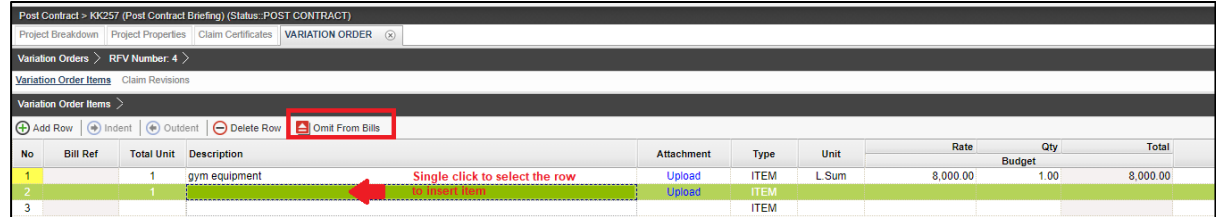

5. Double click to select which bill & unit.

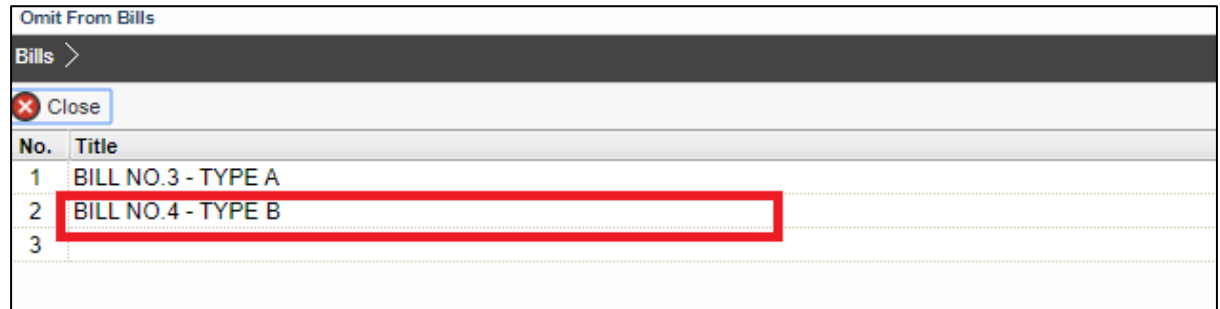

#### 6. Double click to select which element.

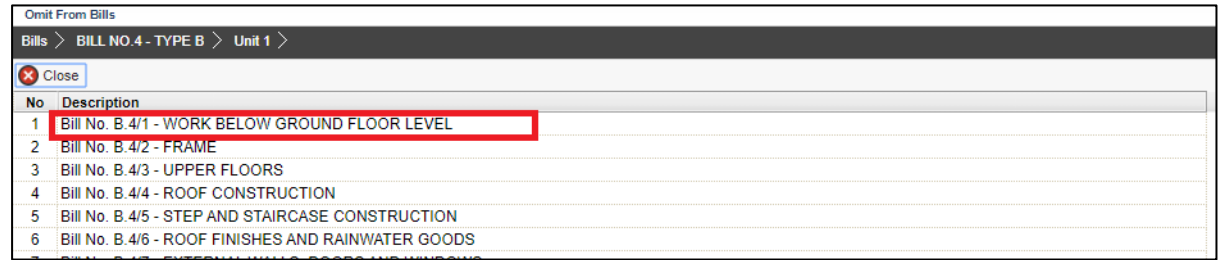

7. Tick to select which item to omit, then click **Import**.

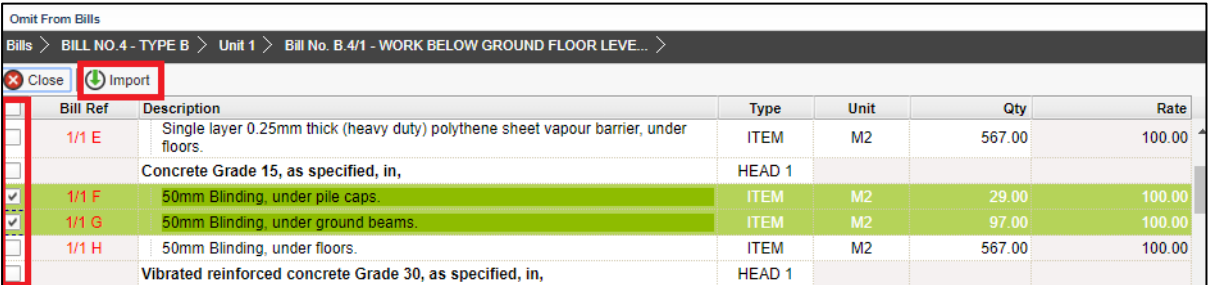

8. Selected items will be imported under VO item list. **Scroll right** to fill in omission/ addition.

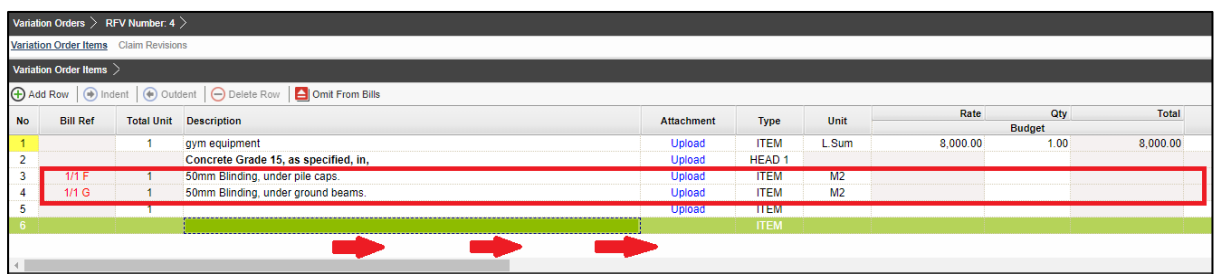

9. Press **Enter** to fill in omission/addition, then press **Enter** again.

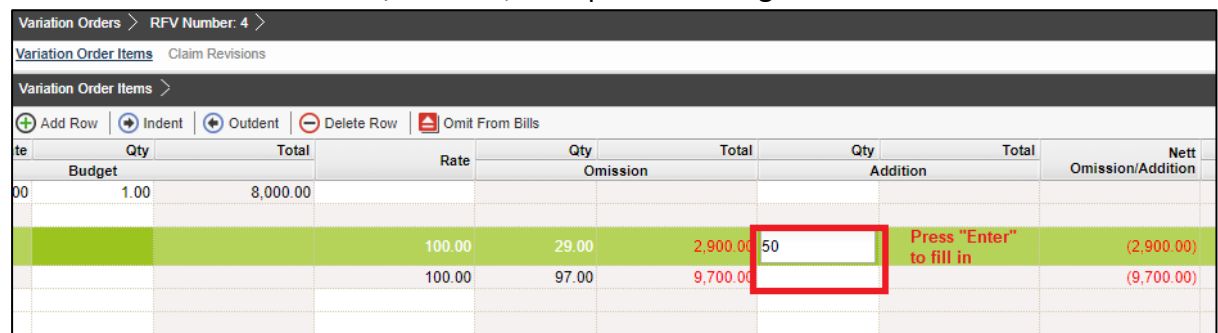

10. After filled in omission/addition, the system will auto generate **Nett Omission/Addition**. After that, click **Variation Orders** and back to first level.

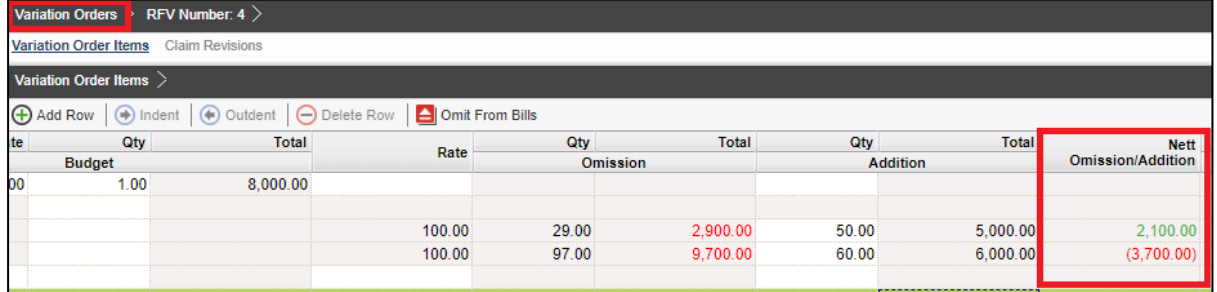

11. User can click **Upload** to upload attachment for VO.

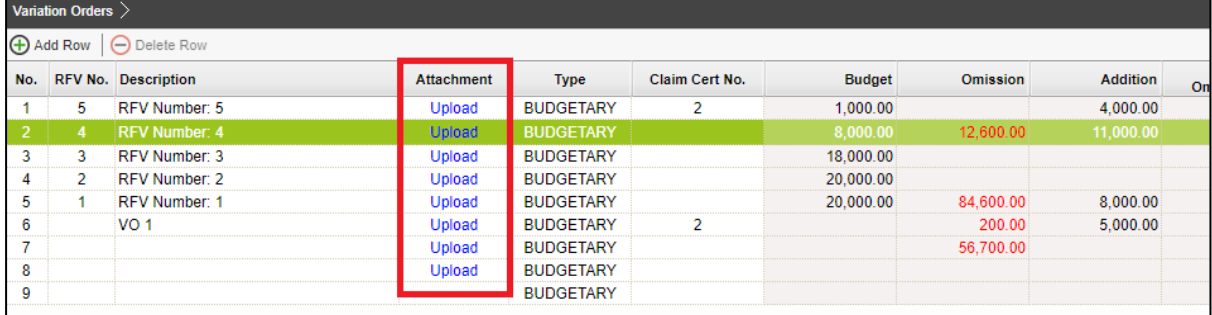

12. Click **Upload** to upload attachment.

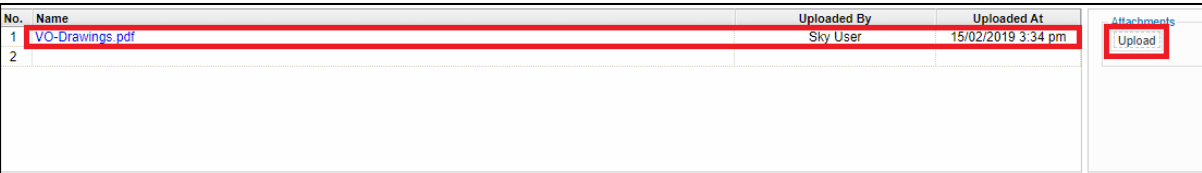

13. Once the VO is finalised, go to **Status** column, press **Enter** to change the VO status from **"Preparing"** to **"Pending"**.

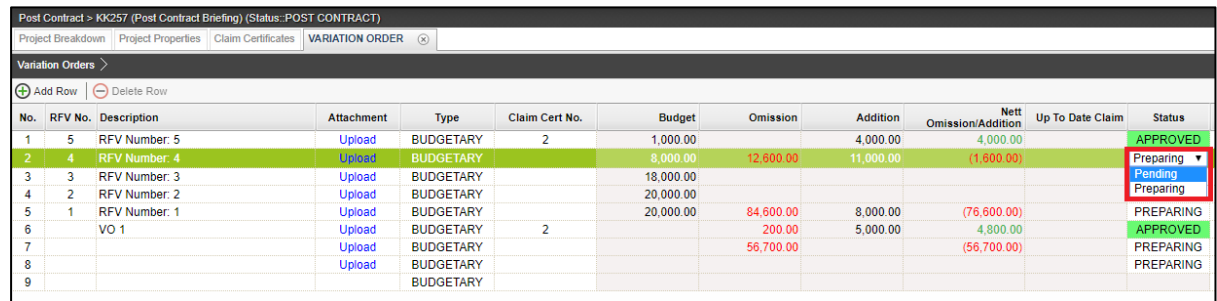

#### 14. Click **Yes** to finalise the VO.

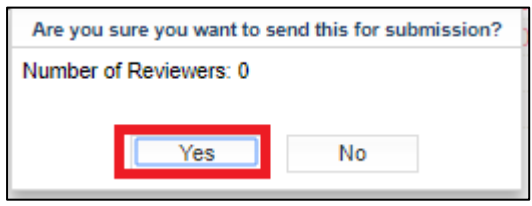

15. Then the VO status will change to **Approved**.

*Note: VO cannot be amended anymore once the VO is approved.*